# APPLYING FOR EXEMPTIONS IN OASIS

# MANUAL FOR STUDENTS

Directie ICT Afdeling Onderwijstoepassingen

E helpdesk.oasis@ugent.be

T 09 264 92 92

www.ugent.be

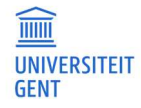

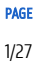

# TABLE OF CONTENTS

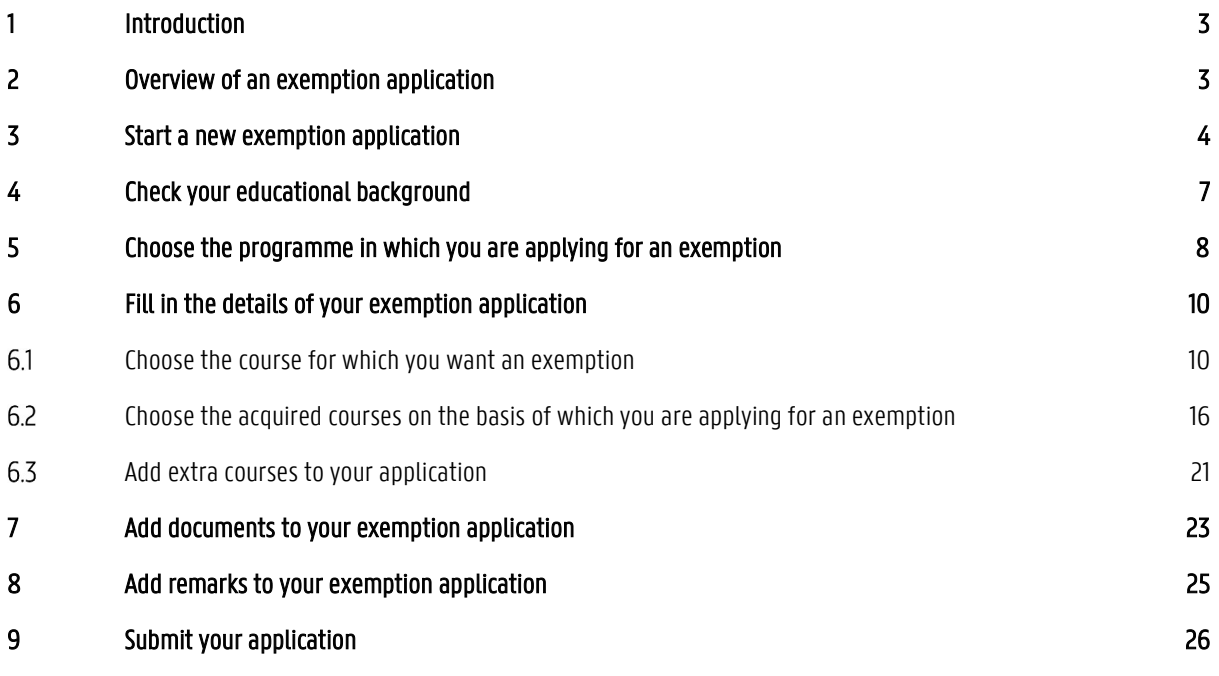

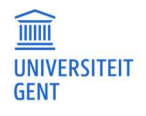

# 1 INTRODUCTION

You can apply for exemptions for courses in a programme of Ghent University. You can apply for an exemption based on courses that you followed at Ghent University, or at a different institution. You can apply when you are already enrolled, or before you enrol.

Please note that you have to make a new application for each programme for which you want to apply for an exemption.

# 2 OVERVIEW OF AN EXEMPTION APPLICATION

The application consists of several steps:

- 1. Start a new exemption application.
- 2. Check your educational background.
- 3. Choose the programme in which you are applying for an exemption.
- 4. Fill in the details of your exemption application:
	- Choose the course for which you want an exemption.
	- Choose the acquired courses on the basis of which you are applying for an exemption.
- 5. Add documents to your exemption application.
- 6. Add remarks to your exemption application.
- 7. Submit your application.

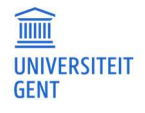

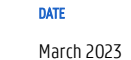

# 3 START A NEW EXEMPTION APPLICATION

1. Log in on the Oasis-website (oasis.ugent.be) with the username and password of your Ghent University account.

| <b>IINIVERSITY</b>                                                                                                    | Student Test A In het Nederlands<br><b>OASIS</b>                                                                                                    |
|----------------------------------------------------------------------------------------------------|----------------------------------------------------------------------------------------------------|
|                                                                                                    | <b>STUDENT</b>                                                                                                    |
| <b>Links</b>                                                                                                    | Home page                                                                                                    |
| $\rightarrow$ Homepage<br>$\rightarrow$ Study guide<br>$\rightarrow$ Ufora<br>$\rightarrow$ Education and<br><b>Examination Code</b><br>$\rightarrow$ My calendar<br>- General information<br>$\rightarrow$ Enrolments<br>$\rightarrow$ Examination results<br>$\rightarrow$ Special status<br>$\rightarrow$ Job student<br>$\rightarrow$ UCT enrolment<br>$\rightarrow$ Social Service<br>$-$ My Oasis<br>$\rightarrow$ Certificates<br>$\rightarrow$ Personal details<br>$\rightarrow$ Contact details<br>$\rightarrow$ Address<br>$\rightarrow$ Contacts<br>$\rightarrow$ Bank accounts<br>$\rightarrow$ Privacy<br>$\rightarrow$ Language Skills<br>$\rightarrow$ Learning account<br>$\rightarrow$ History<br>$\rightarrow$ Medical details<br>- Choice of study<br>$\rightarrow$ Brochures<br>→ Open Classes / Tryouts | Welcome to OASIS. Whether you are a student or an employee, you will find a great deal of valuable information on the OASIS website. Throughout the academic year, you will also<br>have to take care of several important administrative matters on this website.<br>In the menu on the left, choose what you want to do. Please note: the menus can vary according to the menu you have chosen at the top of the page (Student, Lecturer in Charge,<br>Chairman,).<br><b>General information</b><br>→ Enrolments: enrol in a new or current programme in this menu. You will also find your enrolment applications here.<br>> UCT enrolment: enrol in a course at the University's Language Centre.<br>> Examination results: you can print your transcript of records here.<br>My Oasis<br>Consult and edit your personal information in this menu: your address, contact information, language skills You can also print certificates in this menu, such as a certificate of<br>enrolment or a certificate for the Belgian Railways (NMBS).<br>Choice of study<br>You can request brochures or register for the information activities of Ghent University.<br>Menus available per academic year<br>> Curriculum: consult and edit your curriculum for a specific academic year.<br>> Exchange: if you want to go abroad during your studies, apply for enrolment in this menu.<br>→ My courses: this is a list of the courses in your curriculum, with extra information available about each course.<br>$\rightarrow$ Tuition fee: this menu contains information about the tuition fee.<br>> Course feedback: participate in the course feedback of the courses that you are following.<br>> Housing applications: apply for a room or apartment at Ghent University here.<br>Re-enrolment<br>Go to General information - Enrolment to re-enrol after the the examination results have been announced.<br><b>Transcript of Records</b><br>Go to the menu Examination results to see your examination marks. |
| > Infosessie 'Straks student'<br>$\rightarrow$ Info days bachelor                                                                                                    |                                                                                                    |

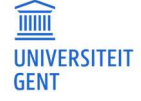

DATE March 2023 2. Scroll down in the menu on the left hand side. Go to the menu of the academic year in which you want to apply for an exemption. Choose the menu 'Curriculum' – 'Exemptions'.

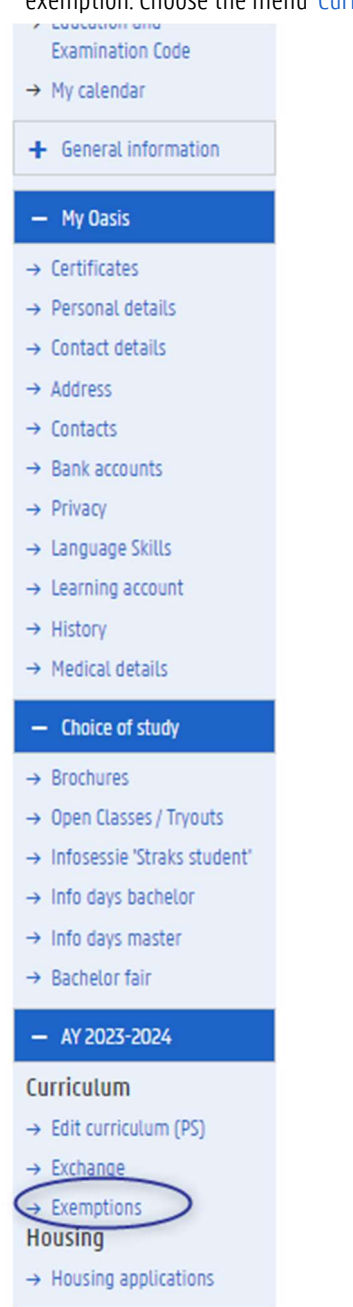

The page 'Application for exemptions' appears.

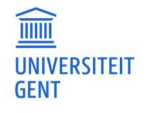

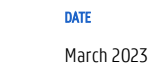

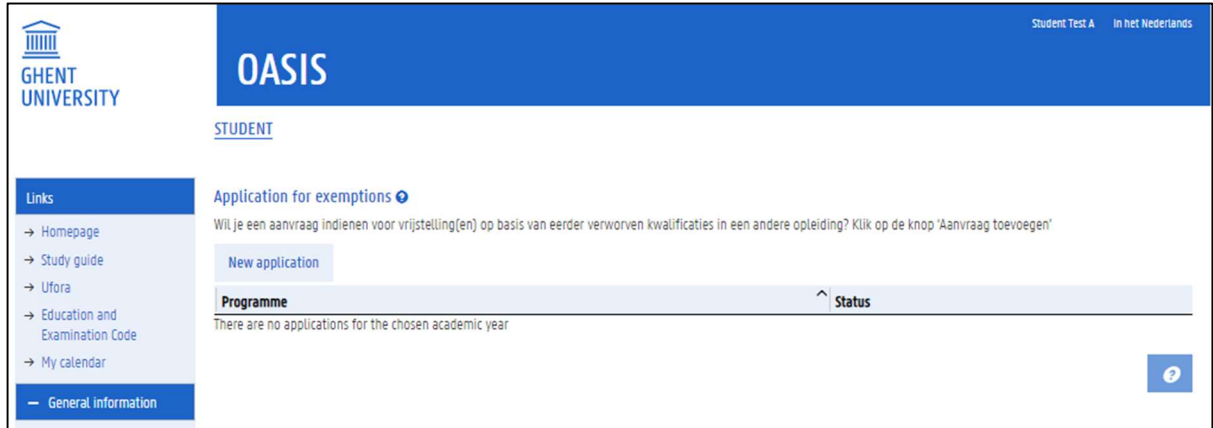

This page shows an overview of all the exemption applications you have made in the selected academic year. You can also see the status of each application. If you have not yet made any applications this academic year, the overview is empty.

To start a new exemption application:

1. Click the button New application.

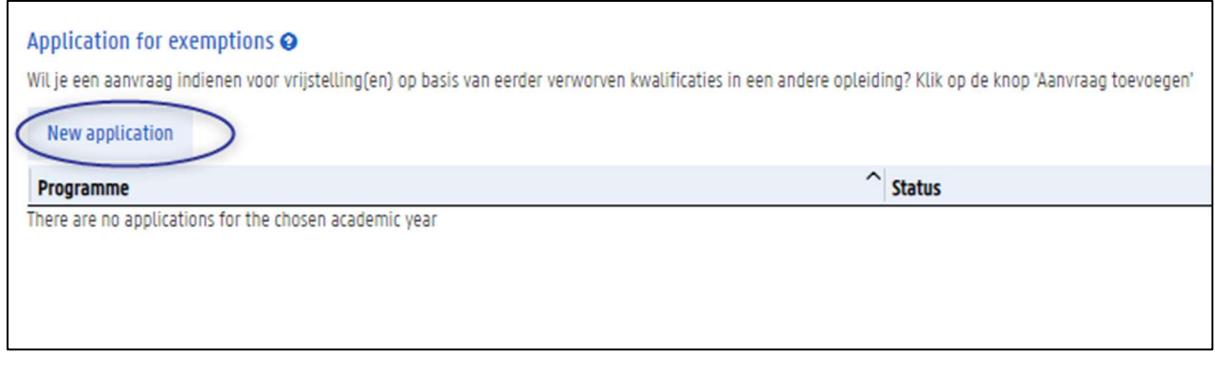

2. Go to chapter 4 Check your educational background on page 7.

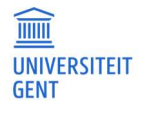

# 4 CHECK YOUR EDUCATIONAL BACKGROUND

The first step in applying for an exemption is looking up and completing the information of your educational background. These are the programmes and courses you followed at institutions other than Ghent University. Programmes that you followed at Ghent University before 2009 may also be listed in your educational background.

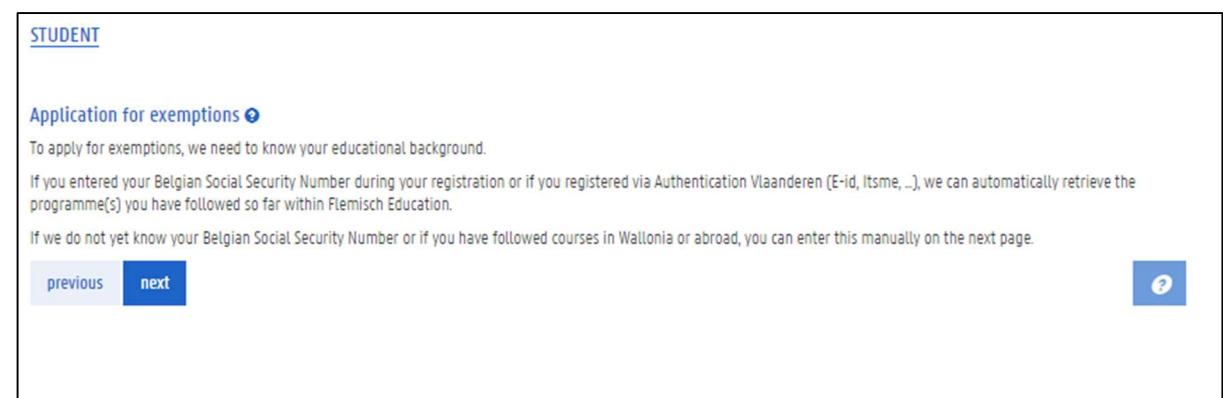

### 1. Click the button Next.

An overview of your educational background appears. If possible, this information is retrieved from the Flemish government's database of higher education (DHO) by means of your social security number. If there is information missing, however, you can add it yourself.

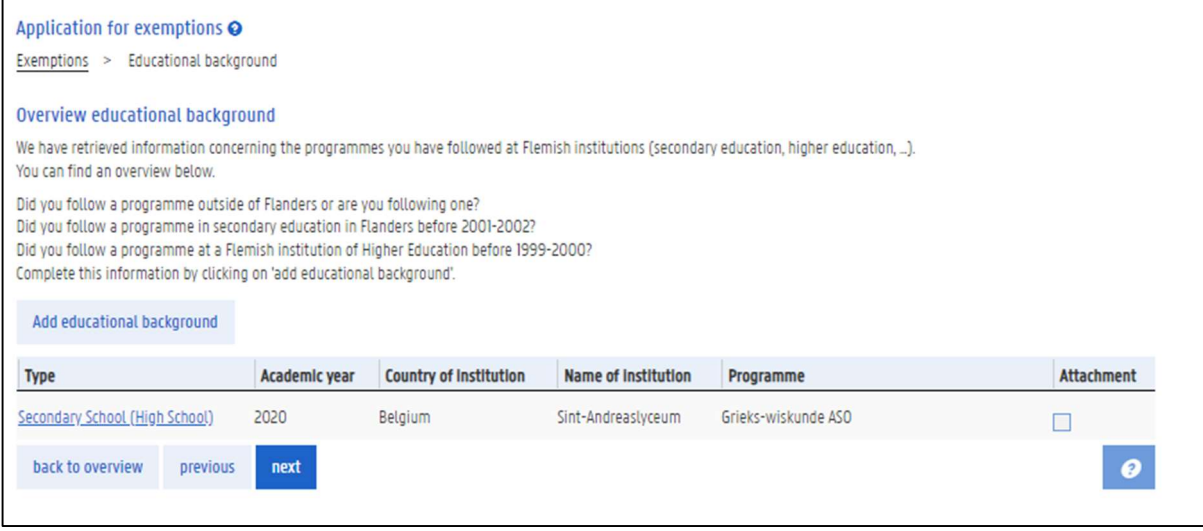

Please note: if you followed a programme at Ghent University in recent years (after 2009), this programme is not listed in your educational background. You can find it in the menu 'Enrolments', in the overview of your past contracts.

2. If your educational history is complete, click the button Next.

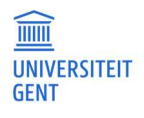

# 5 CHOOSE THE PROGRAMME IN WHICH YOU ARE APPLYING FOR AN EXEMPTION

In the next step, you have to indicate whether you are already enrolled in or have an enrolment application for the programme in which you are applying for exemptions..

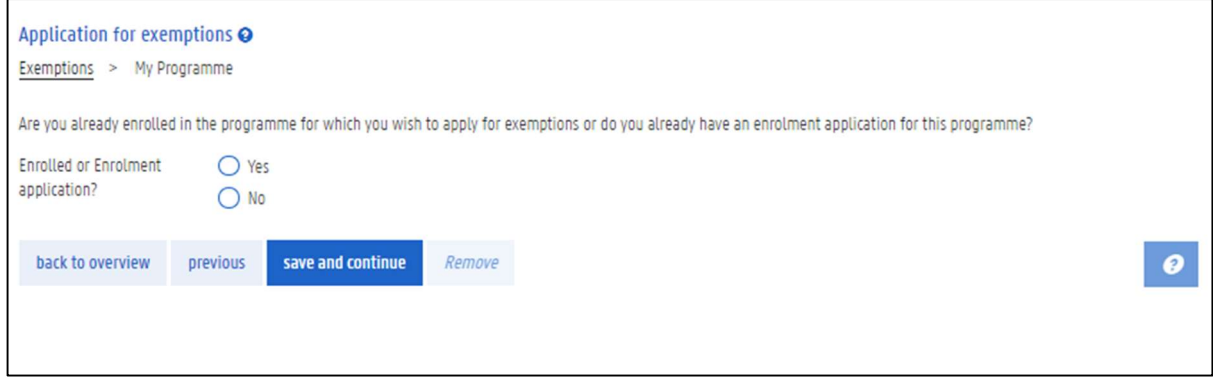

Please note: if you want to apply for exemptions in more than one programme, you have to make an application for each programme.

- 1. Choose Yes if you are already enrolled or have an enrolment application. Choose No if you have neither.
- 2. Next, choose the programme in which you are applying for exemptions.
	- $-I$  If you are already enrolled or if you have an enrolment application, you can choose the programme from a drop down list.

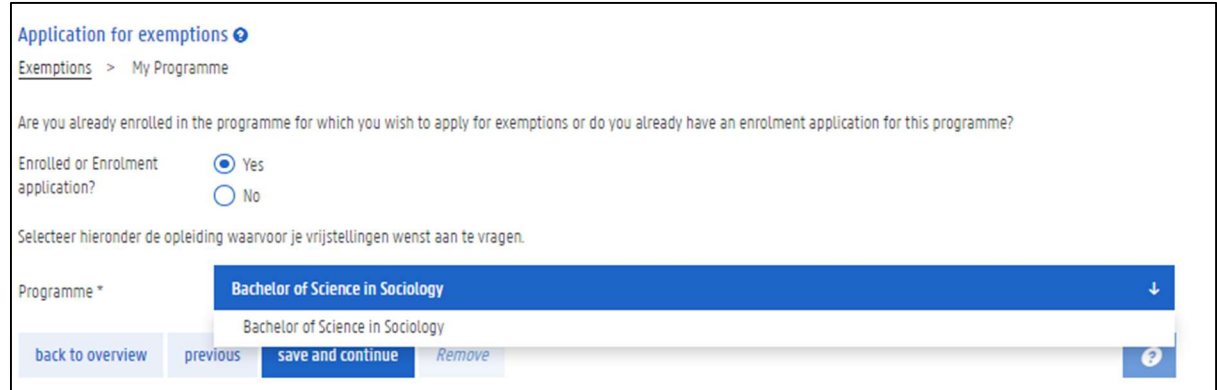

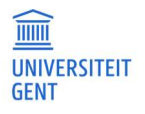

 $-$  If you are not yet enrolled in or do not yet have an enrolment application for the programme in which you are applying for exemptions, fill in this programme in the fields on the page.

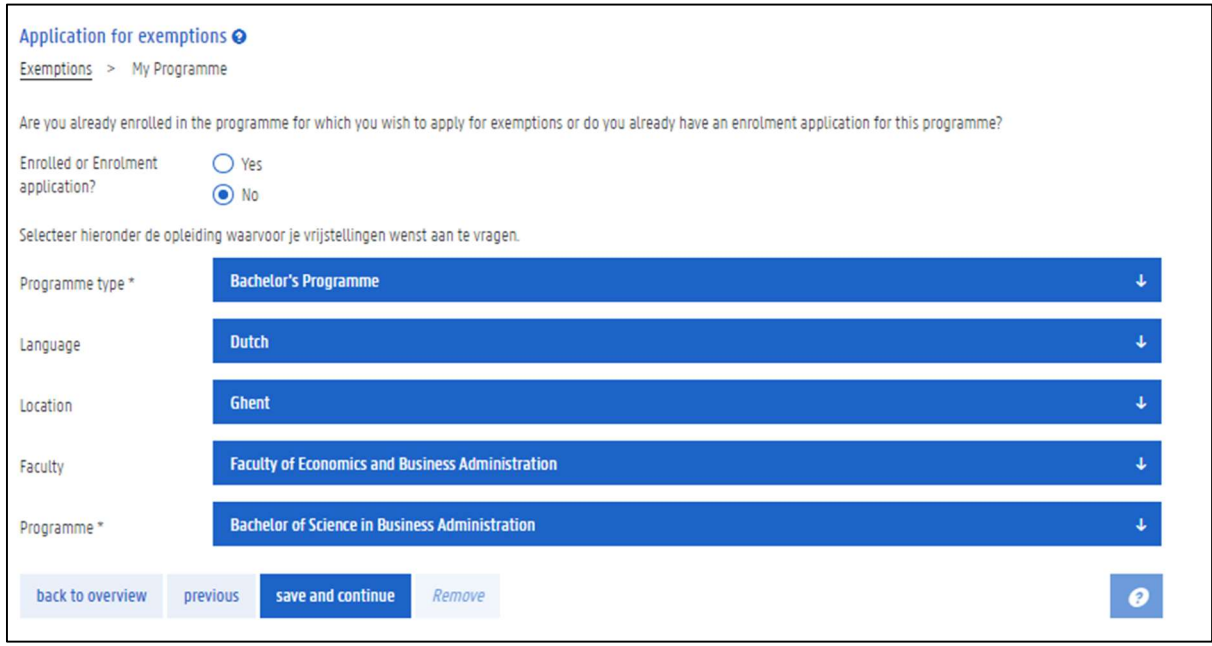

3. Choose or fill in the right programme, and then click save and continue.

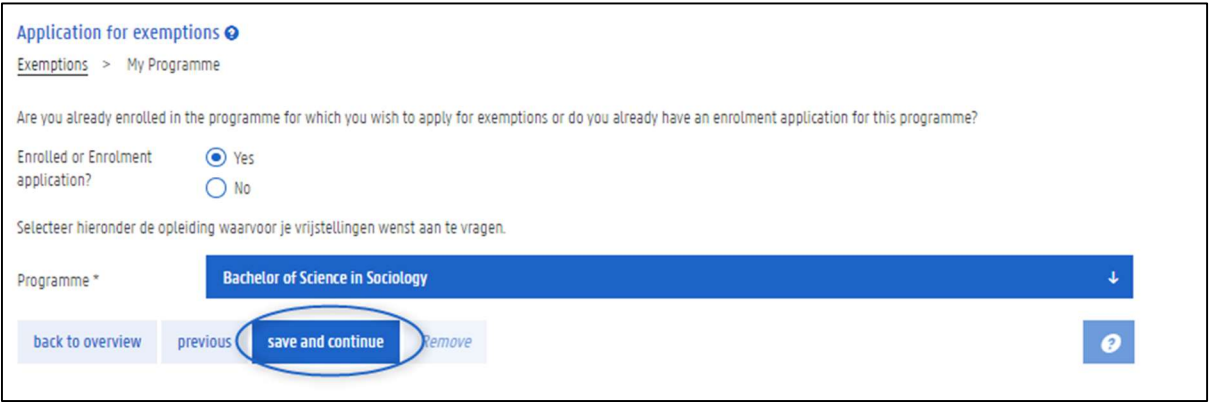

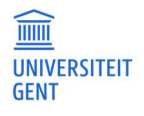

# 6 FILL IN THE DETAILS OF YOUR EXEMPTION APPLICATION

In the next step, you choose the course(s) for which you are applying for exemption. In addition, you list the acquired courses on the basis of which you are applying for this exemption.

Please note: you have to fill in this information for each course for which you are applying for exemption. You can add more than one course in an exemption application, but you have to fill in all the details for each course.

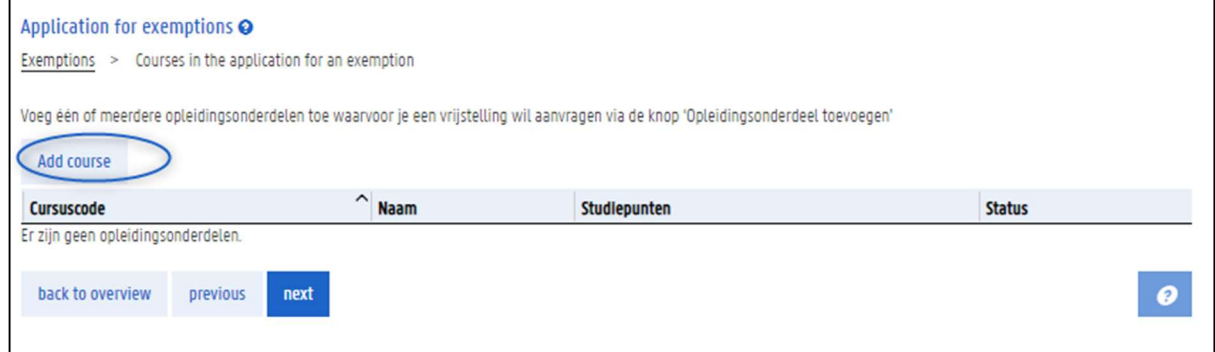

- 1. Click the button Add course.
- 2. On the next page, you first choose the course at Ghent University for which you want an exemption (a). Then, you add the acquired courses on the basis of which you are applying for this exemption (b).

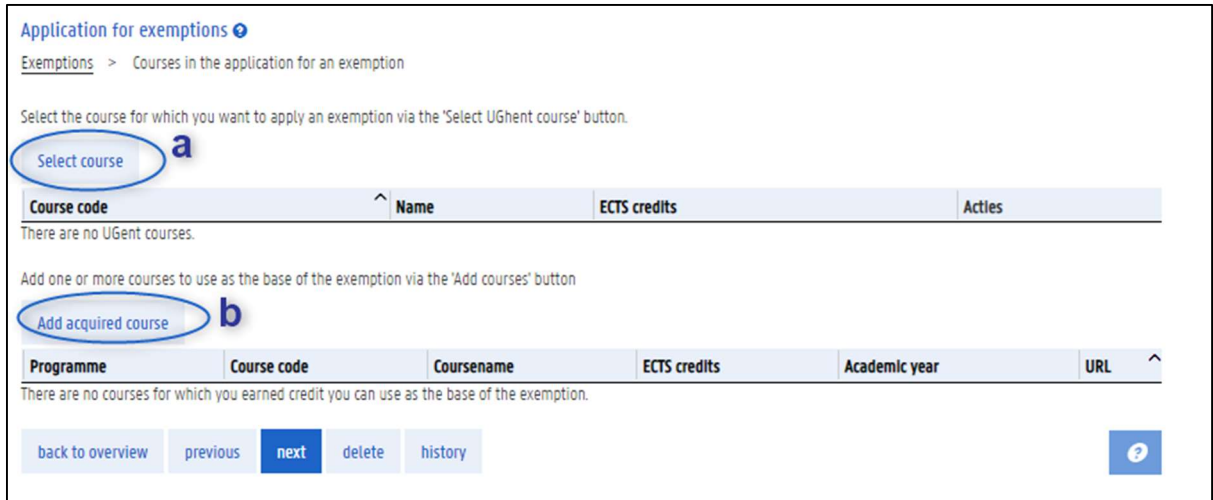

3. When you have completed both part a and b, you can add another course to your exemption application.

#### 6.1 Choose the course for which you want an exemption

### 1. Click the button Select course.

A page with three tabs appears. Each tab allows you to find a course from Ghent University in a different way:

- $-$  Select the course from the programme in which you are applying for an exemption.
- $-$  Find the course by browsing through programmes.
- Find the course by searching the course catalogue by course name.

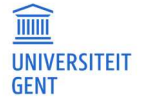

Manual for students

**DATE** 

# 6.1.1 Select a course from your programme

The first tab, 'Programme', shows all the courses of the programme in which you are applying for an exemption.

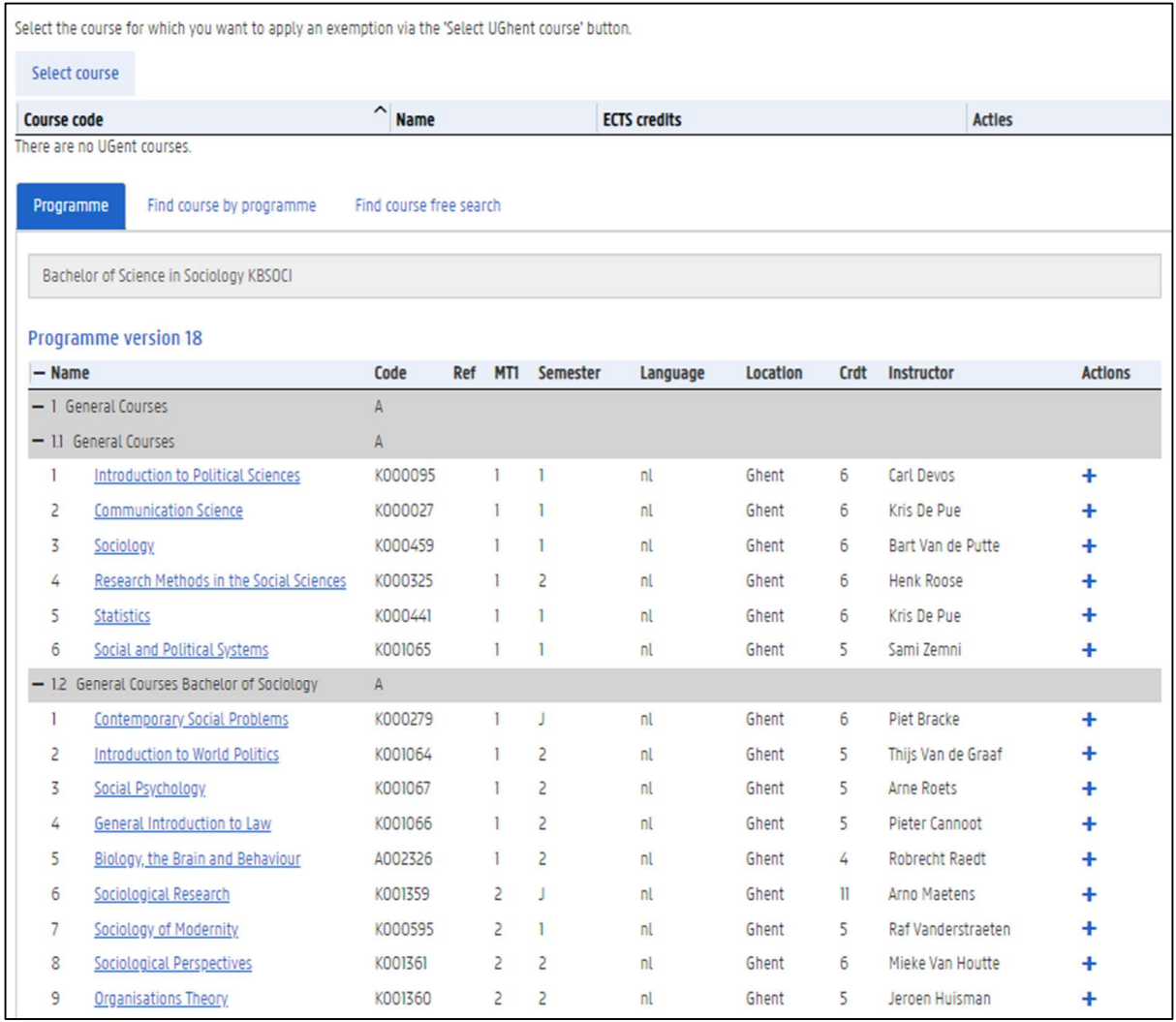

- 1. Click on the name of a course to download the course specifications.
- 2. Click the  $+$  button in the column Actions on the right to add this course to your exemption application. This is the course for which you want an exemption.

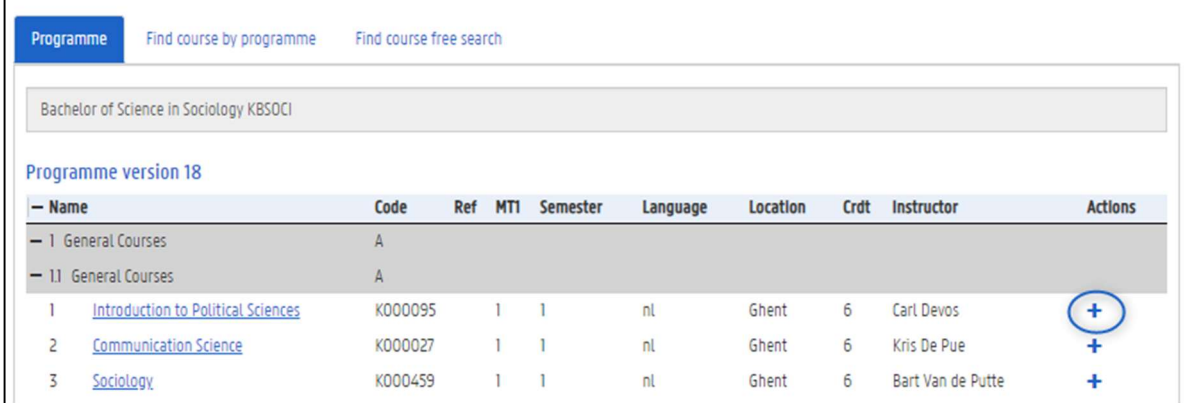

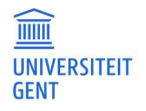

### 3. The course is added to your application:

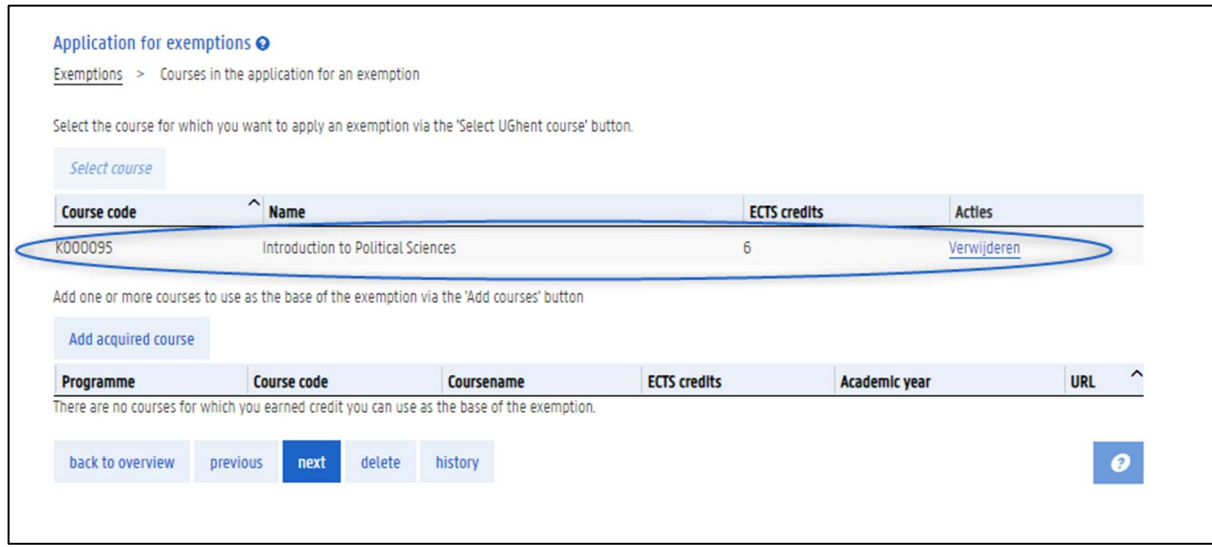

4. To remove this course from your application, click the button Delete in the column Actions on the right.

# 6.1.2 Find the course by browsing through programmes

If the course for which you want an exemption is not available in your programme, you can browse through other programmes of the university to find this course.

1. Go to the second tab Find course by programme.

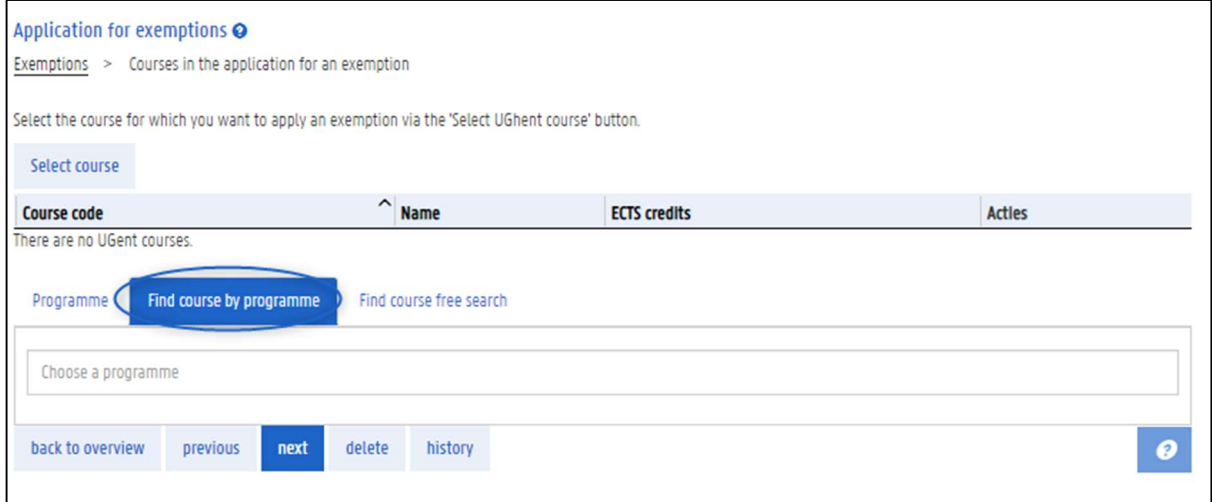

2. Fill in (part of) the name of a programme.

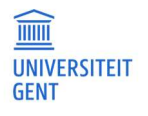

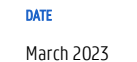

A list of corresponding programmes appears.

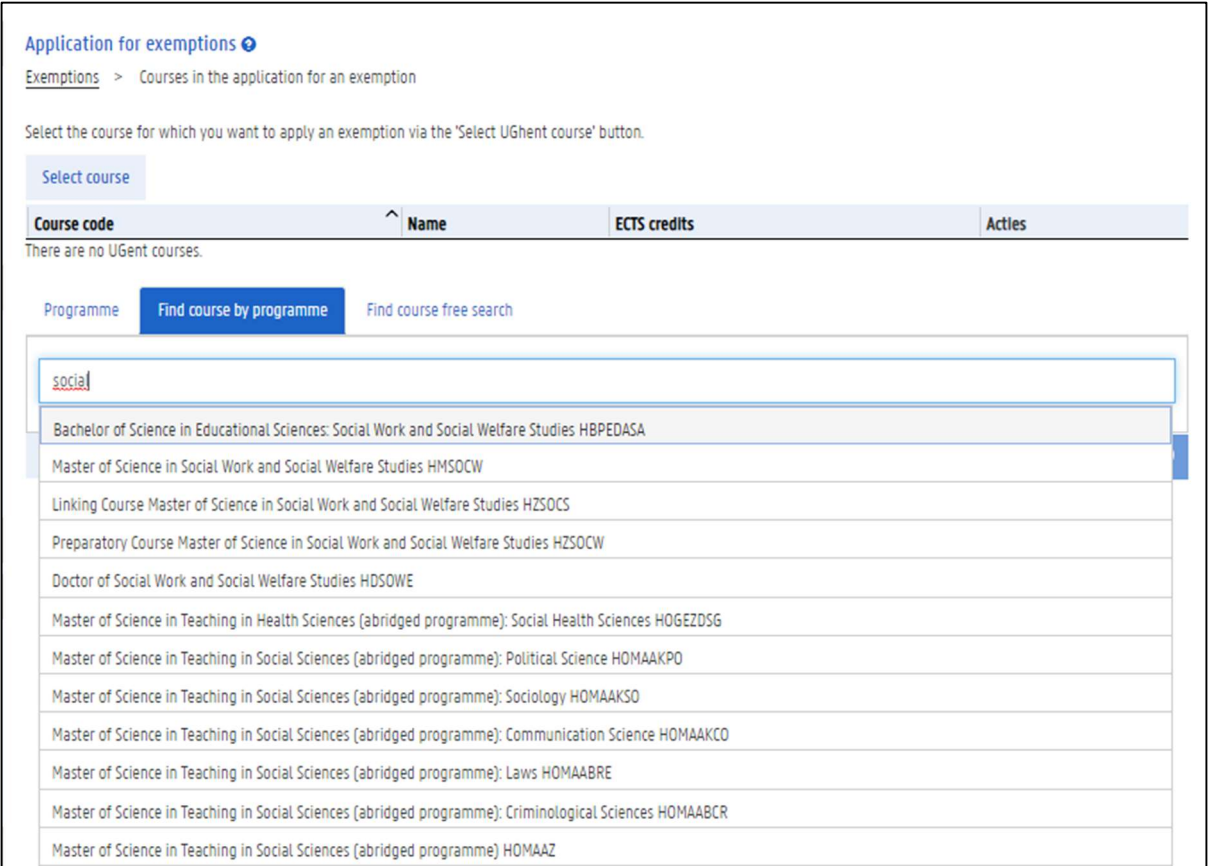

- 3. Choose the right programme from the list.
- 4. Just like in the first tab, you now see the contents of the selected programme. You can look up the course specifications of each course in this programme by clicking on the name. Click the + button in the column Actions on the right to add this course to your exemption application. This is the course for which you want an exemption.

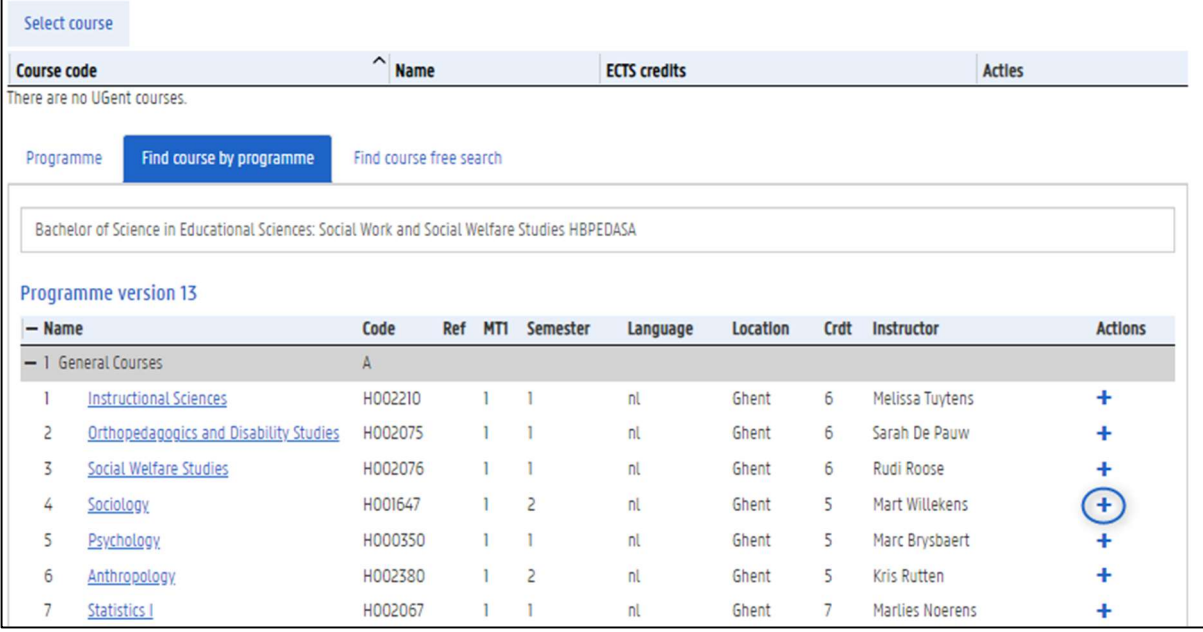

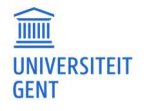

APPLYING FOR EXEMPTIONS IN OASIS

### 5. The course is added to your application:

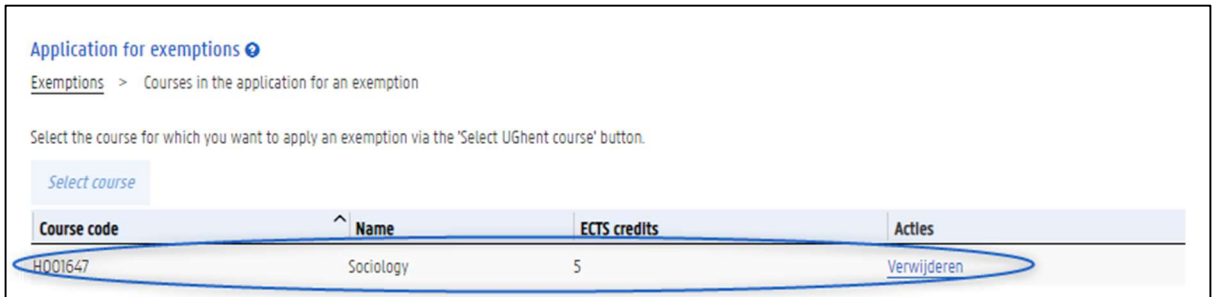

6. To remove this course from your application, click the button Delete in the column Actions on the right.

# 6.1.3 Search the course catalogue

If the course for which you want an exemption is not available in your programme, you can search the course catalogue using a number of search criteria: course name, semester, language, location and faculty

1. Go to the third tab Find course free search.

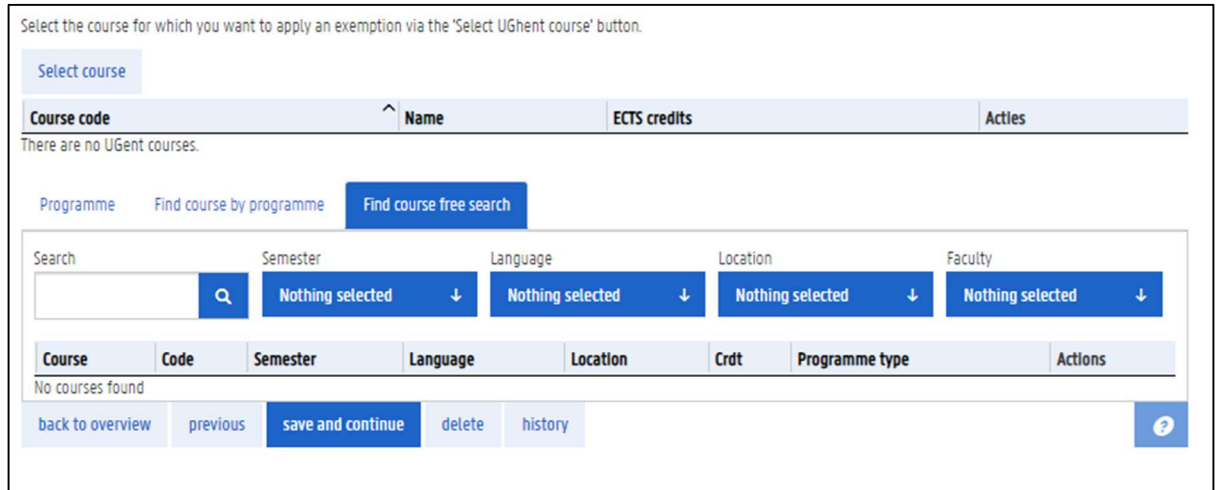

### 2. Fill in at least part of the name of a course. You can select extra filters to refine your search.

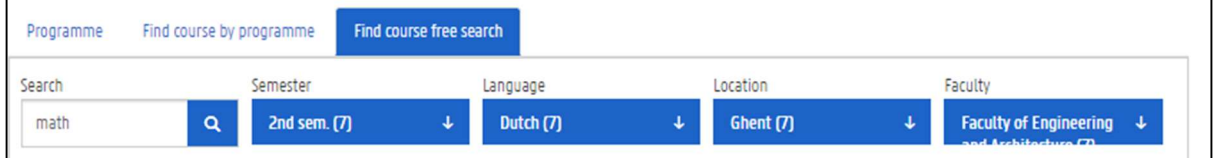

3. Click the Search icon or Enter to start looking for courses. A list of corresponding courses appears.

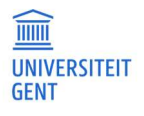

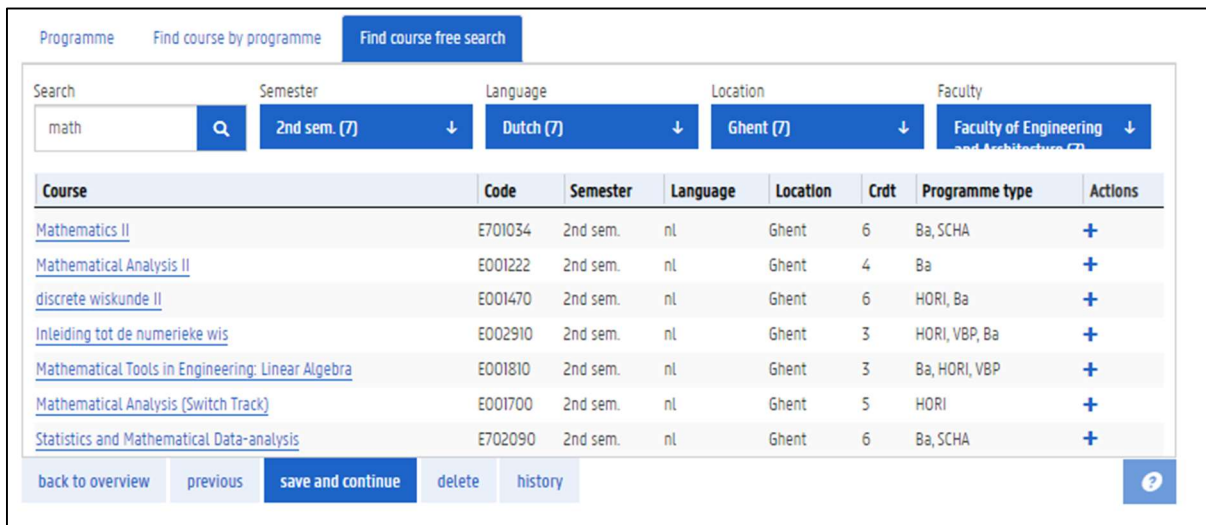

- 4. Click on the name of a course to download the course specifications.
- 5. Click the  $+$  button in the colum Actions on the right to add this course to your exemption application. This is the course for which you want an exemption.

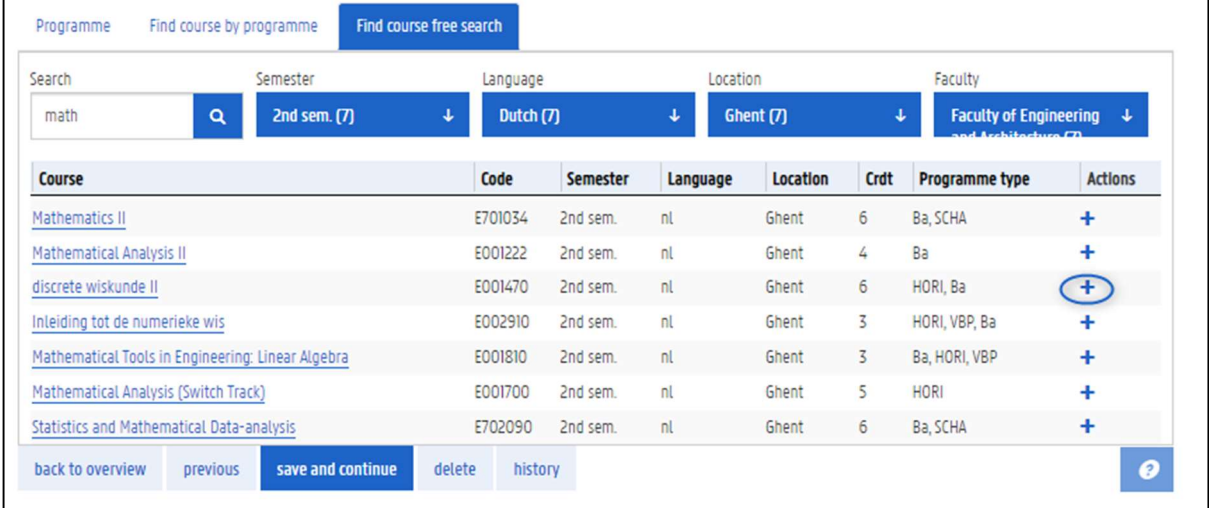

6. The course is added to your application:

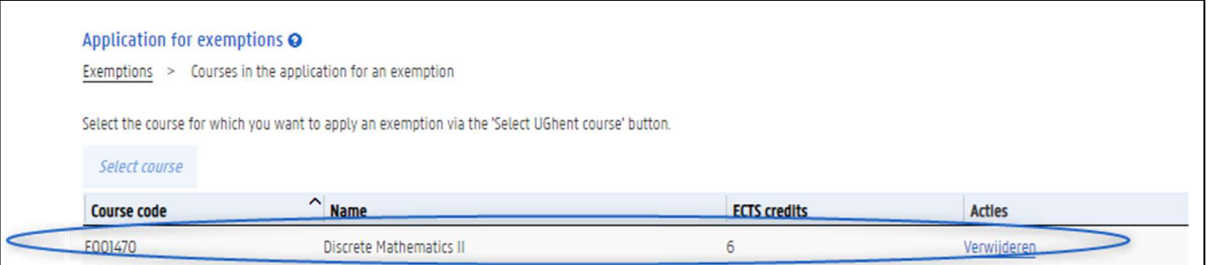

7. To remove this course from your application, click the button Delete in the column Actions on the right.

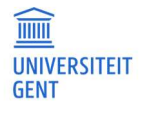

#### $6.2$ Choose the acquired courses on the basis of which you are applying for an exemption

After you have chosen the courses for which you are applying for an exemption, you also have to indicate on the basis of which acquired courses you are applying for this exemption.

1. Click the button Add acquired course.

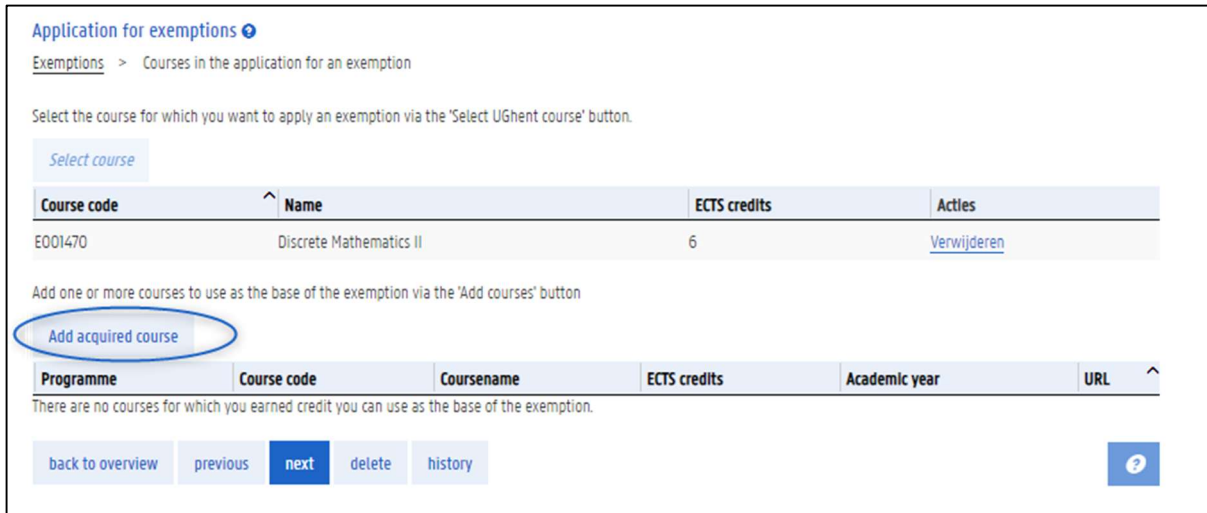

2. Choose the programme in which you acquired the course on the basis of which you are applying for an exemption. This can be a programme that you followed at Ghent University, or at a different institution. In the latter case, this programme is mentioned in your educational background.

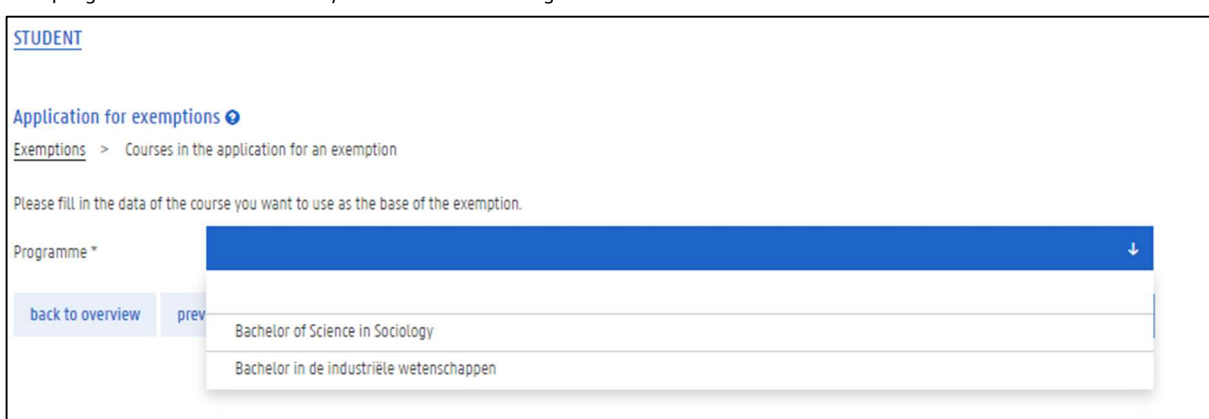

# 6.2.1 An acquired course from Ghent University

If you are applying for an exemption based on a programme in which you were enrolled at Ghent University, choose this programme and a list will appear of the courses that you acquired or that you are still following at Ghent University.

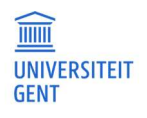

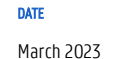

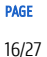

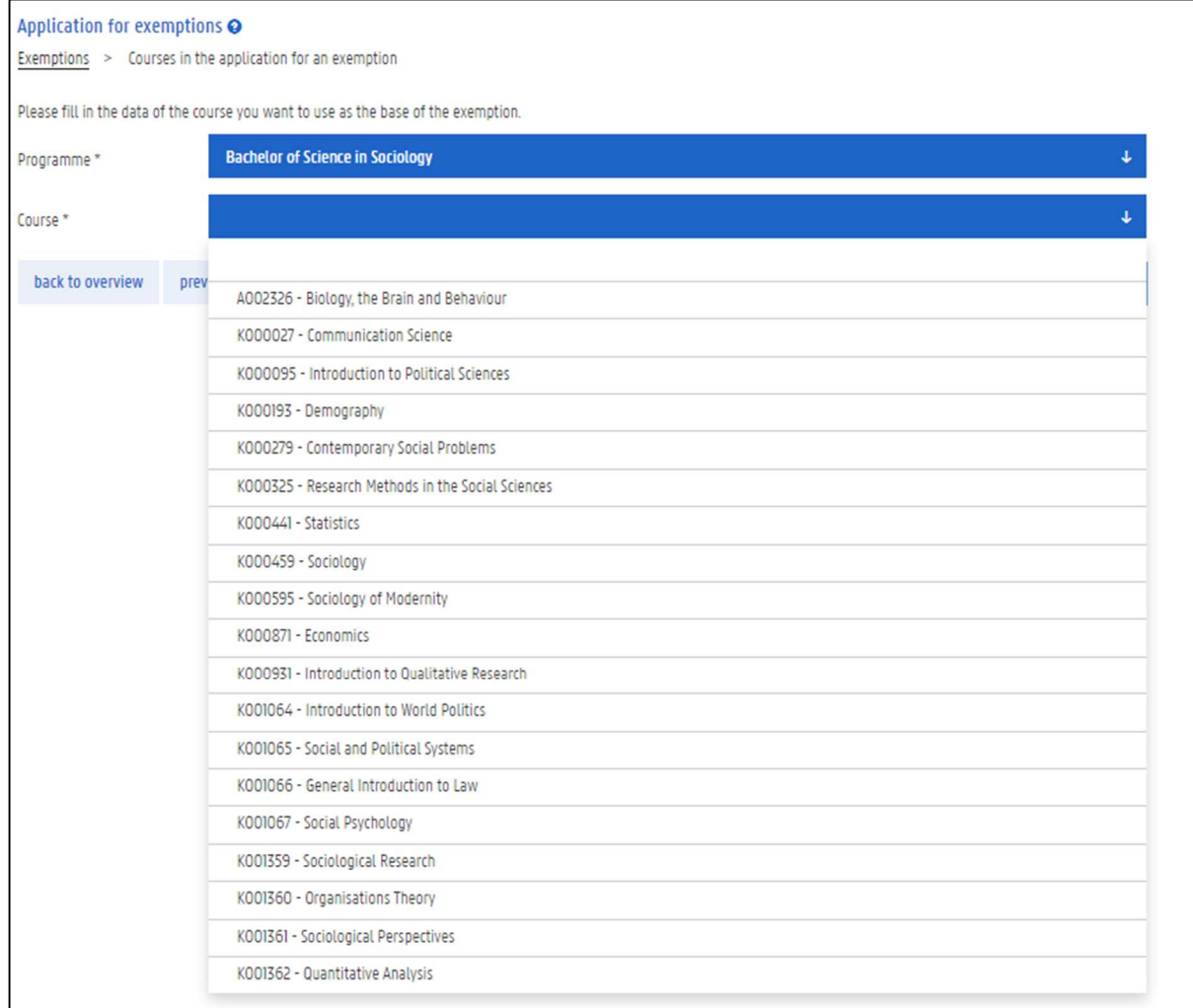

# 1. Select the acquired course that is the basis for your exemption application.

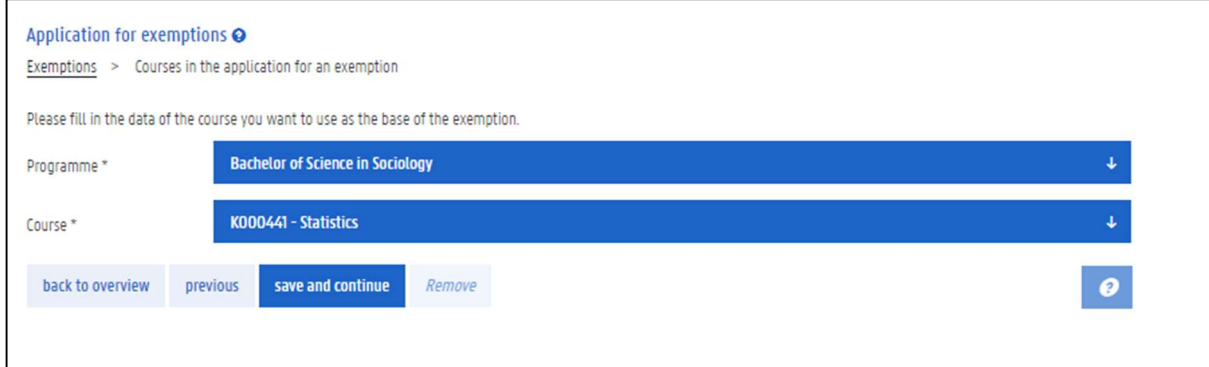

# 2. Click the button save and continue.

The acquired course is added to your exemption application.

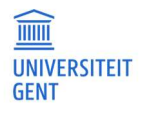

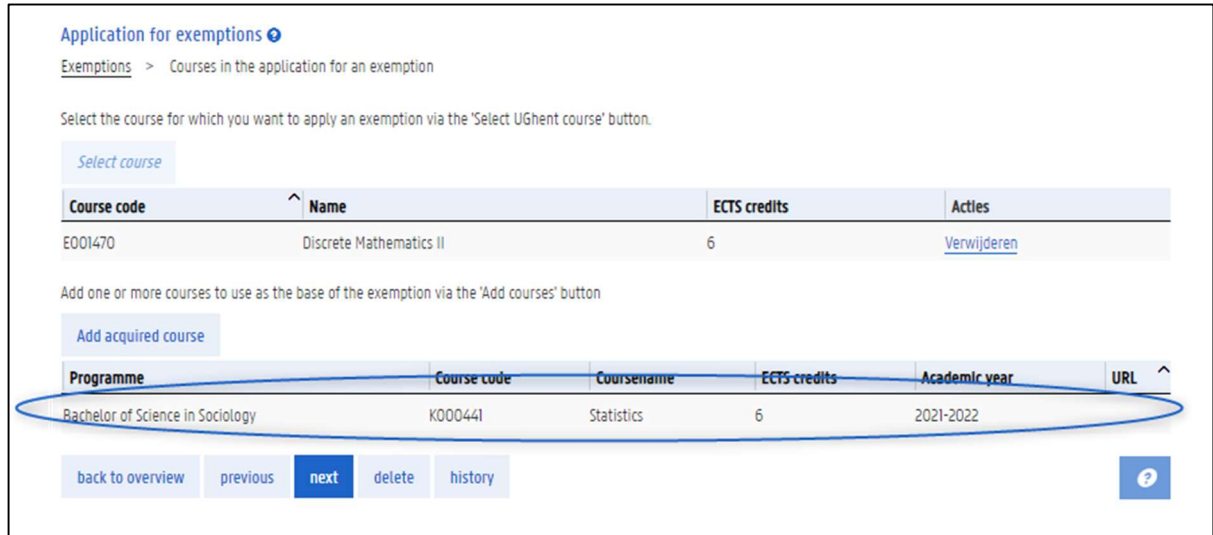

- 3. You can add another acquired course to your exemption application. Click the button Add acquired course again and repeat the previous steps.
- 4. When you have added all the necessary acquired courses to your exemption application for this course, click the button next.

# 6.2.2 An acquired course from a different institution

If you did not follow the acquired course at Ghent University, you have to fill in the details of the acquired course yourself after choosing the programme. Fields indicated with a \* are required fields. In one of the next steps, you will also have to add documents to your application.

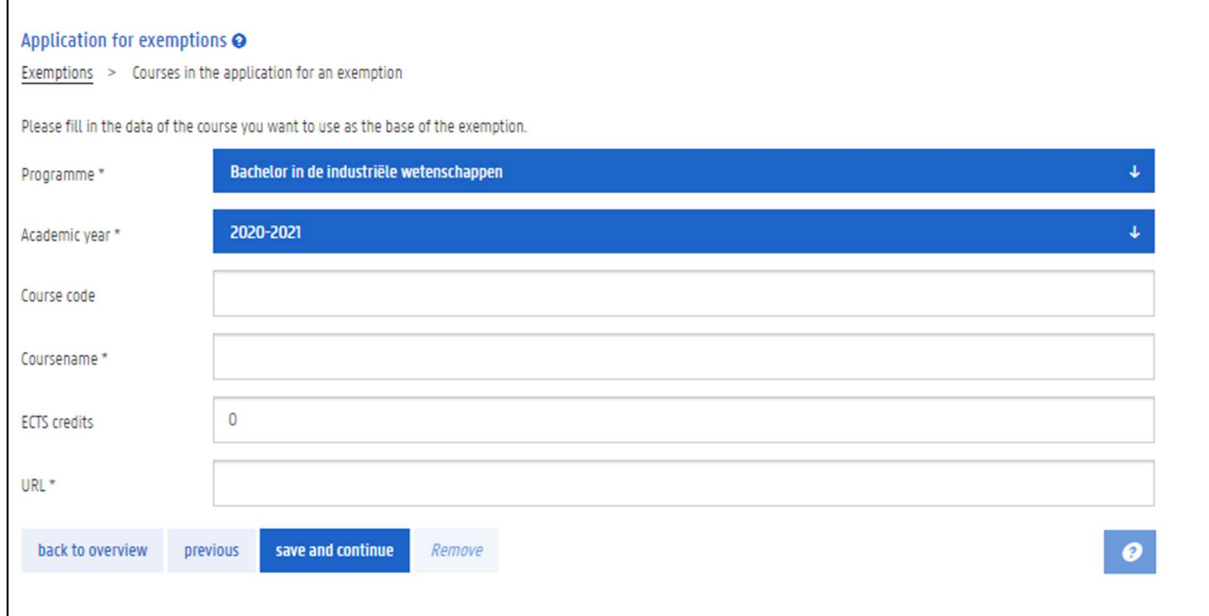

1. Fill in at least the required fields of the acquired course.

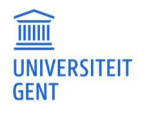

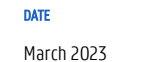

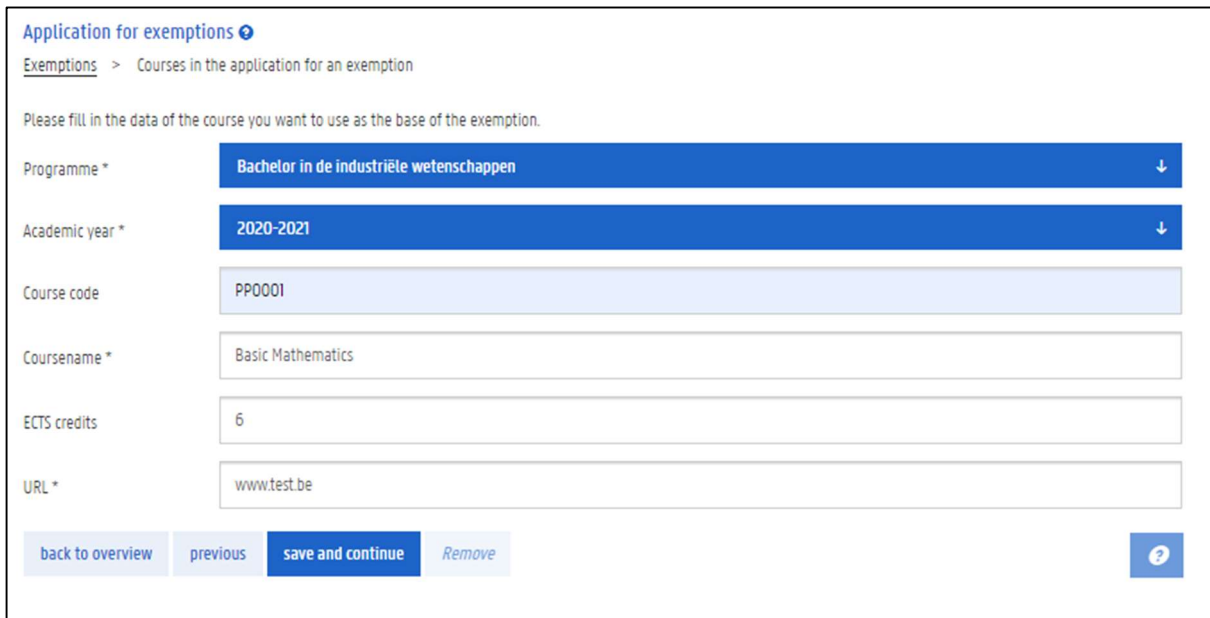

### 2. Click the button save and continue.

The acquired course is added to your exemption application.

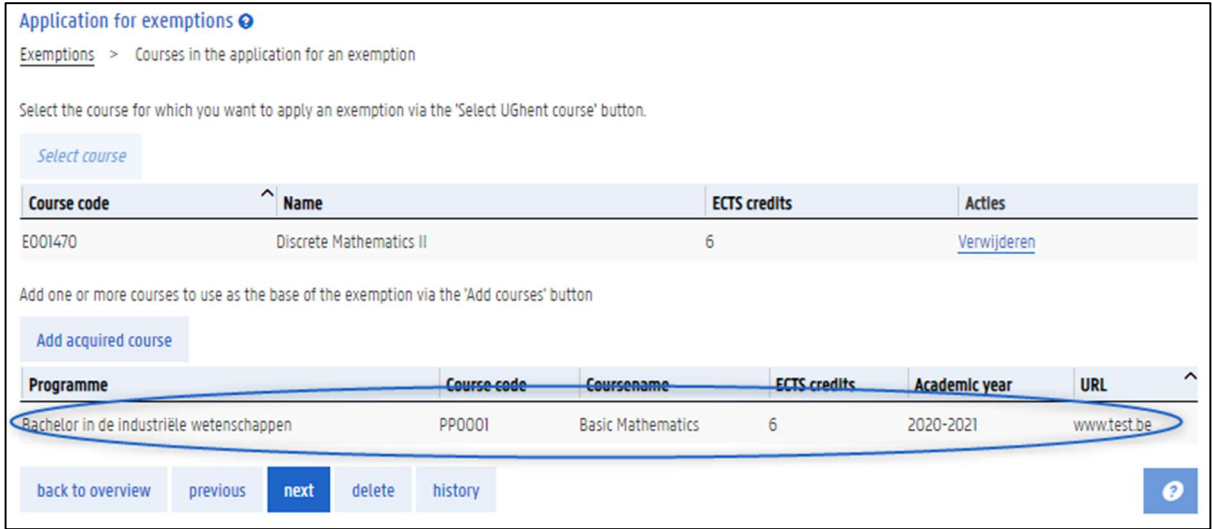

- 3. You can add another acquired course to your exemption application. Click the button Add acquired course again and repeat the previous steps.
- 4. When you have added all the necessary acquired courses to your exemption application for this course, click the button next.

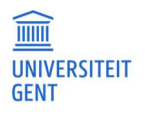

# 6.2.3 Removing an acquired course

You can remove an acquired course from your exemption application.

1. Click on the acquired course.

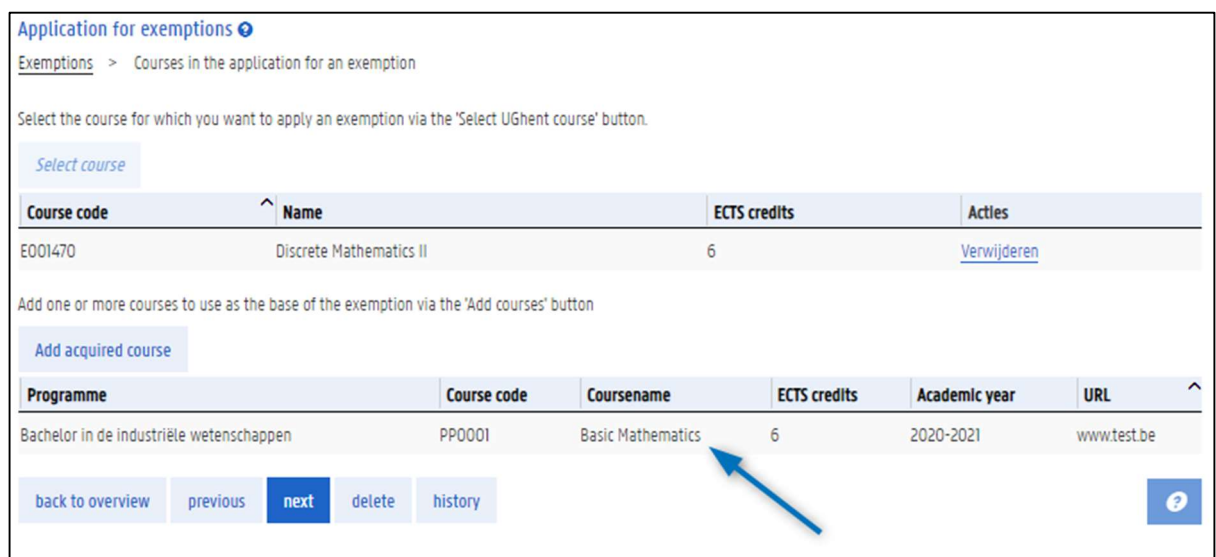

### The details of the acquired course are displayed.

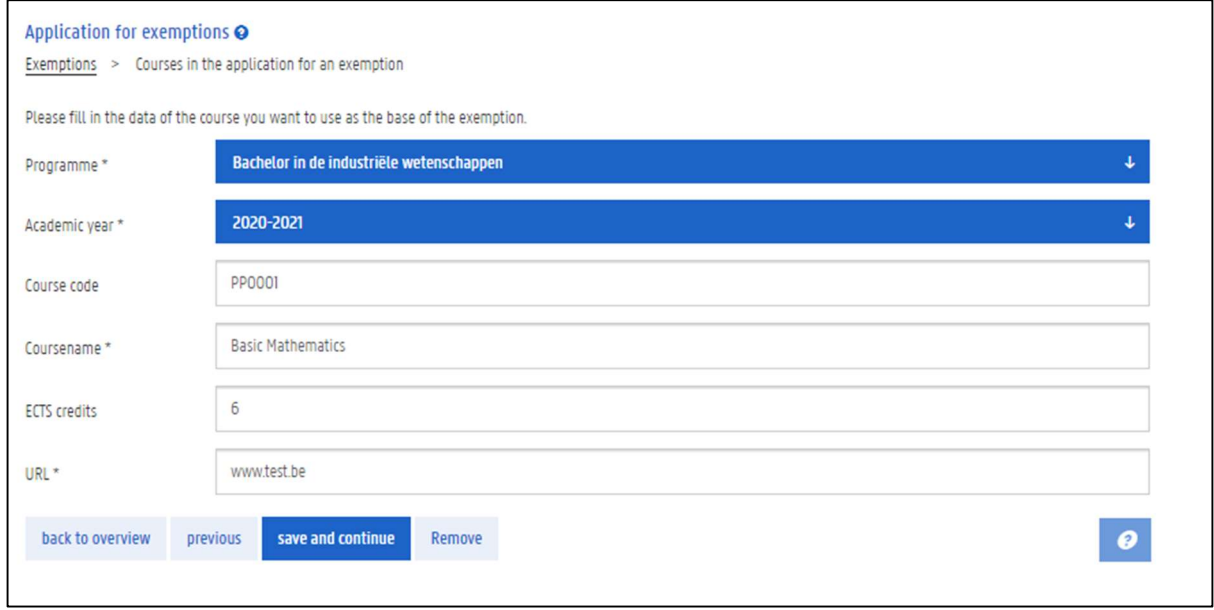

- 2. Click the button Remove.
- 3. Click Yes to confirm that you want to remove the acquired course.

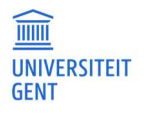

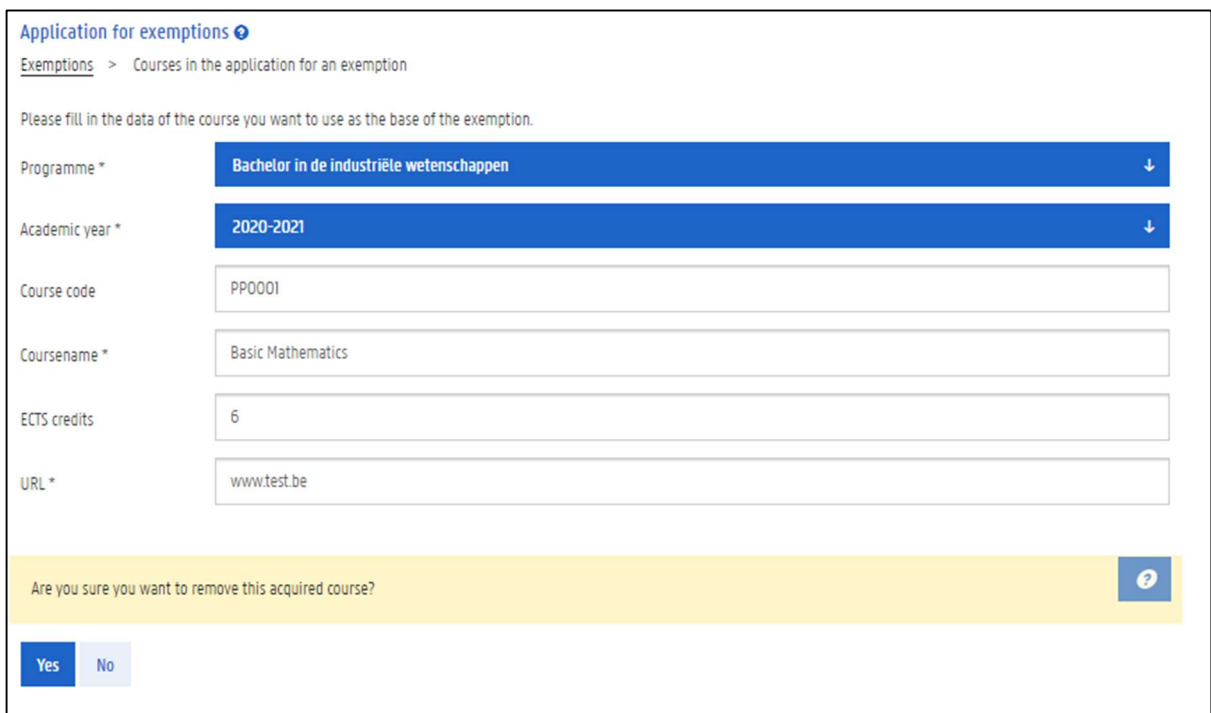

### The acquired course is removed.

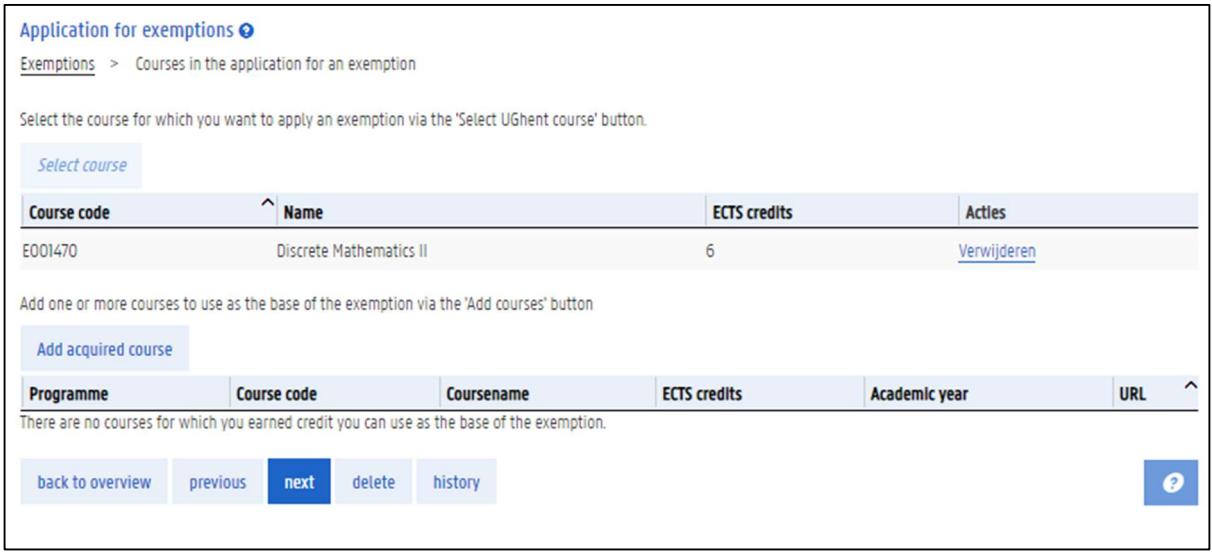

#### 6.3 Add extra courses to your application

You can apply for an exemption for more than one course in your programme. After you have filled in all the information regarding one course for which you are applying for an exemption, you can add another course to your application. You can make one application for several courses. Repeat the steps 'Choose the course for which you want an exemption' and 'Choose the acquired courses on the basis of which you are applying for an exemption.'

After you have added a course, you will always see an overview of all the courses in your exemption application.

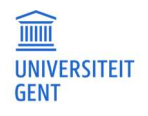

APPLYING FOR EXEMPTIONS IN OASIS

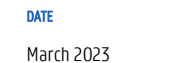

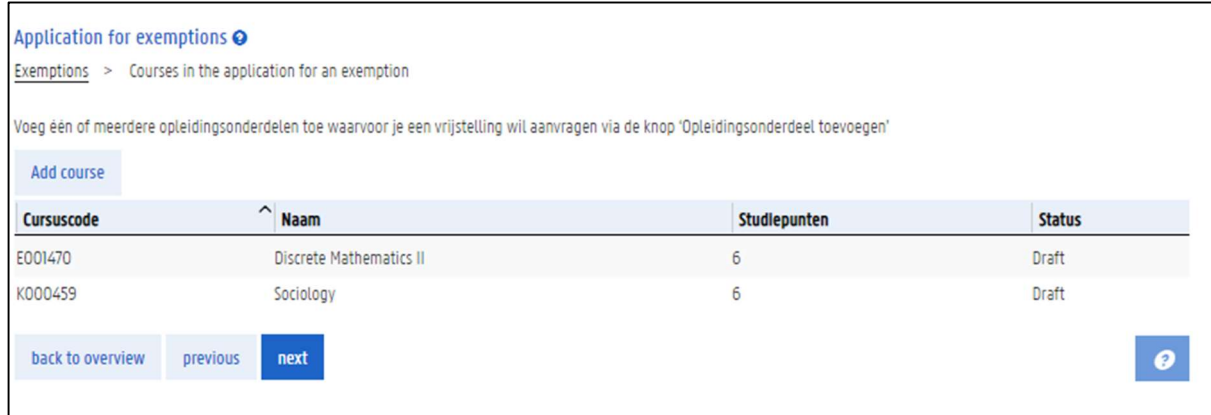

Click on one of the courses in the list for more details: for which course are you applying for an exemption, based on which acquired courses?

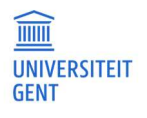

# 7 ADD DOCUMENTS TO YOUR EXEMPTION APPLICATION

If you are applying for an exemption based on courses that you followed at a different institution than Ghent University, you will also have to add one or more documents to your application.

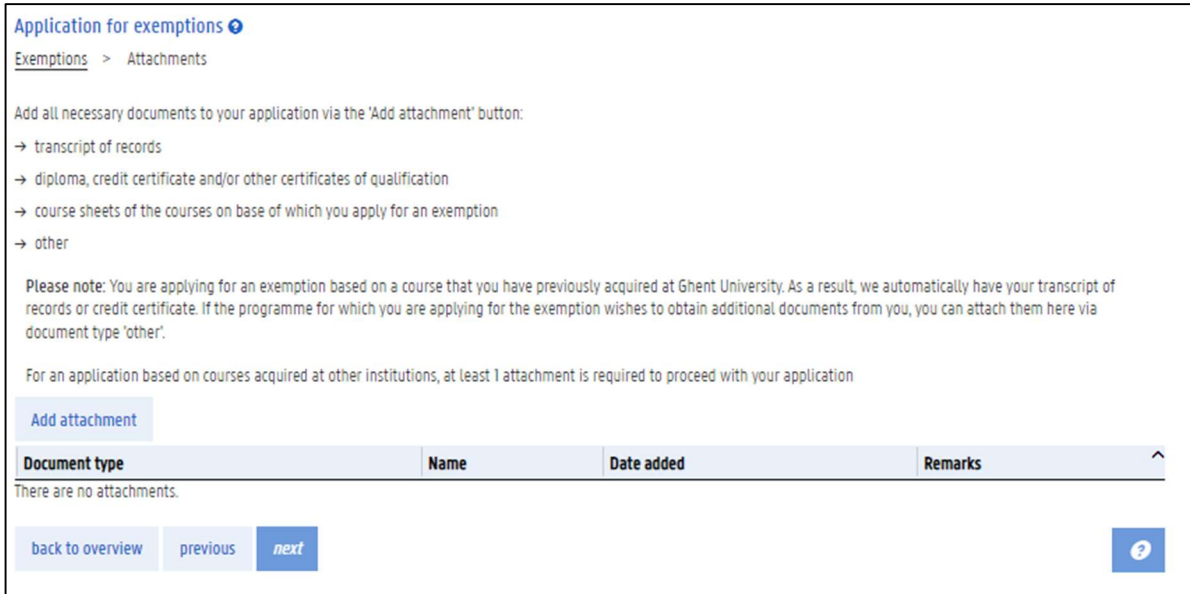

### 1. Click the button Add attachment.

A pop-up window appears in which you can fill in more information and upload a file.

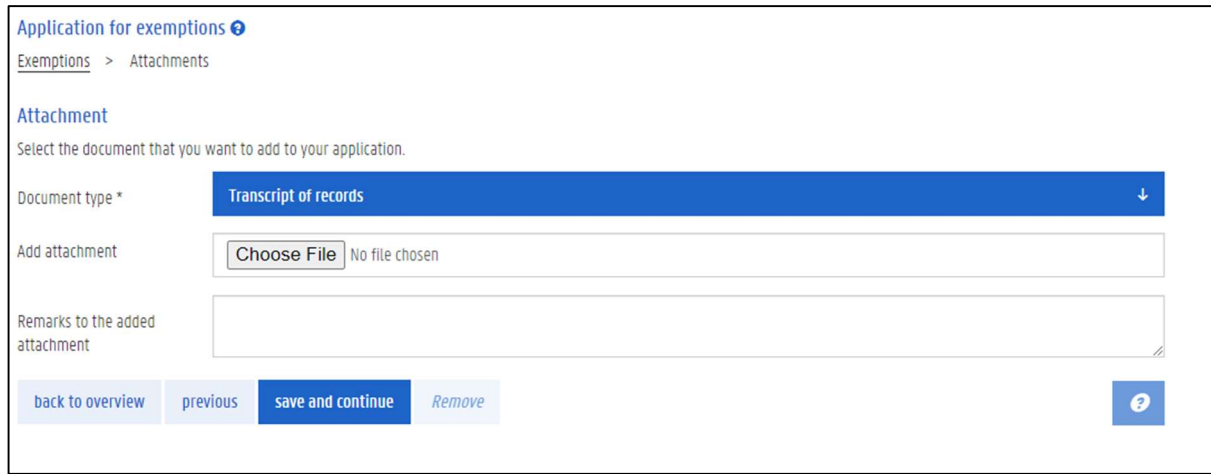

- 2. Choose the document type that you are adding, for example: transcript of records, diploma.
- 3. Click the button Choose file to upload the document. You can only upload a pdf or an image.
- 4. If you want, you can add a remark about the attachment that you are uploading.

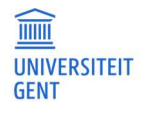

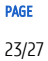

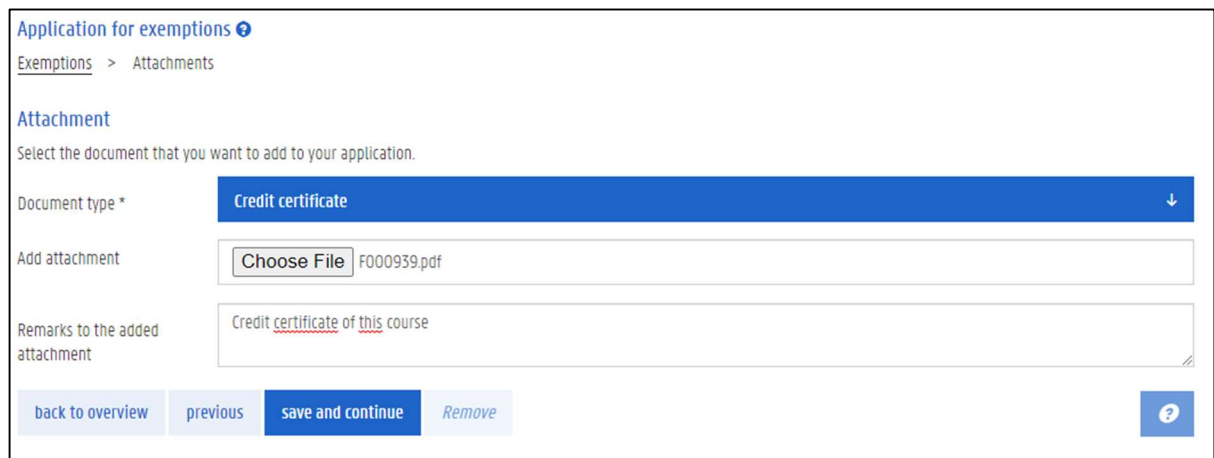

### 5. Click the button save and continue.

6. You can add extra attachments to your application. When you have added all the necessary attachments, click the button next.

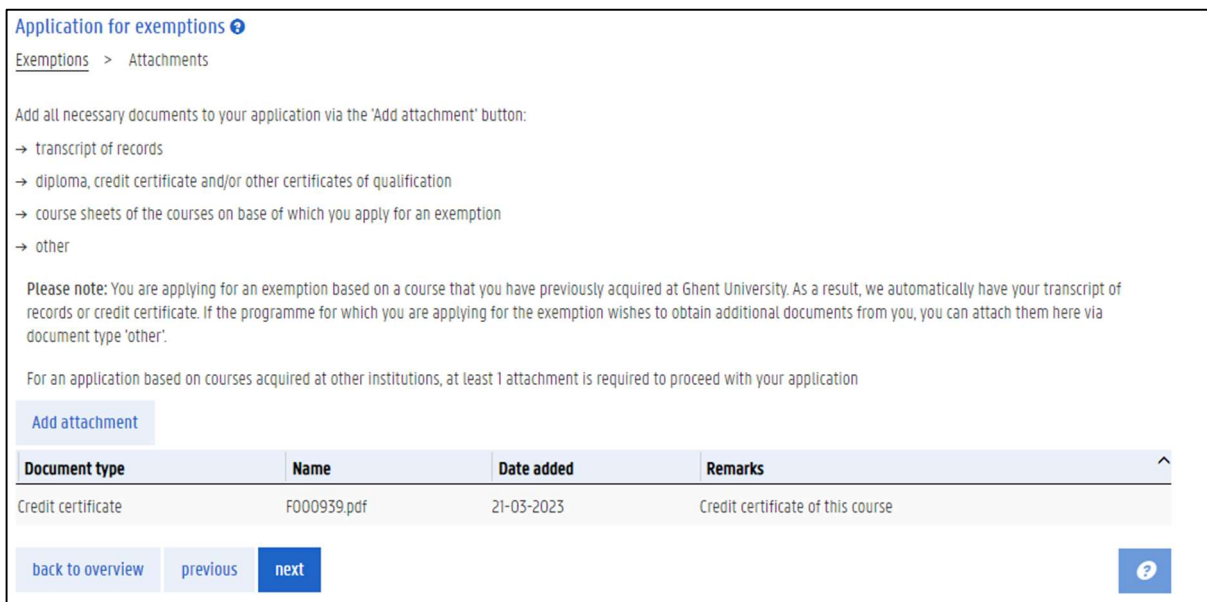

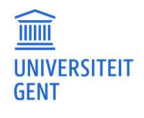

# 8 ADD REMARKS TO YOUR EXEMPTION APPLICATION

When you have added all the courses and acquired courses to your exemption application, and when you have uploaded the necessary attachments, click the button next.

In the next step, you can add a motivation or comment to your application.

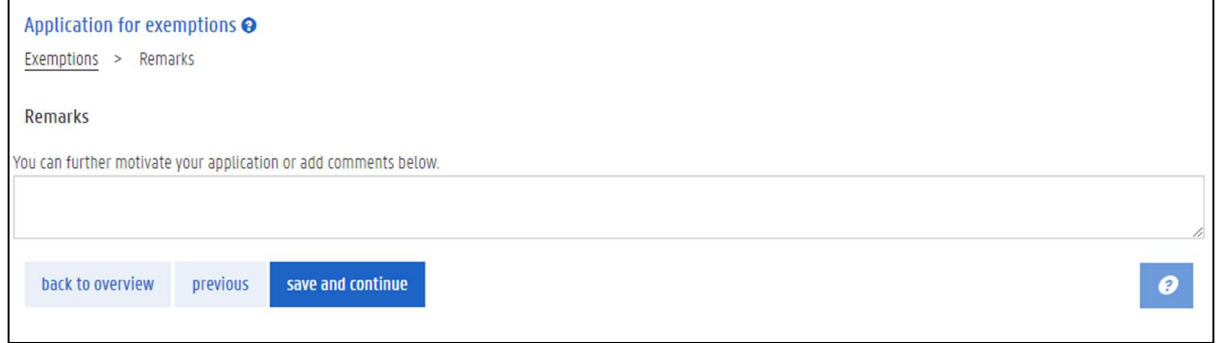

### 1. Fill in a comment or motivation.

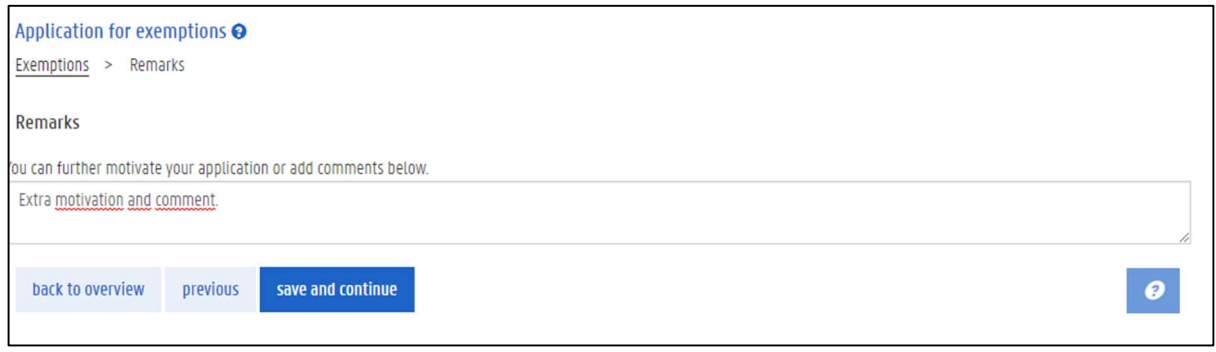

2. Click the button save and continue.

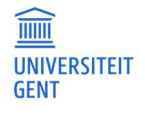

# 9 SUBMIT YOUR APPLICATION

The last step is an overview of your exemption application. all you have to do now, is submit your application.

- 1. Check the box that states you have checked your data and that you confirm that your application is correct and complete.
- 2. Click the button submit application at the bottom of the page.

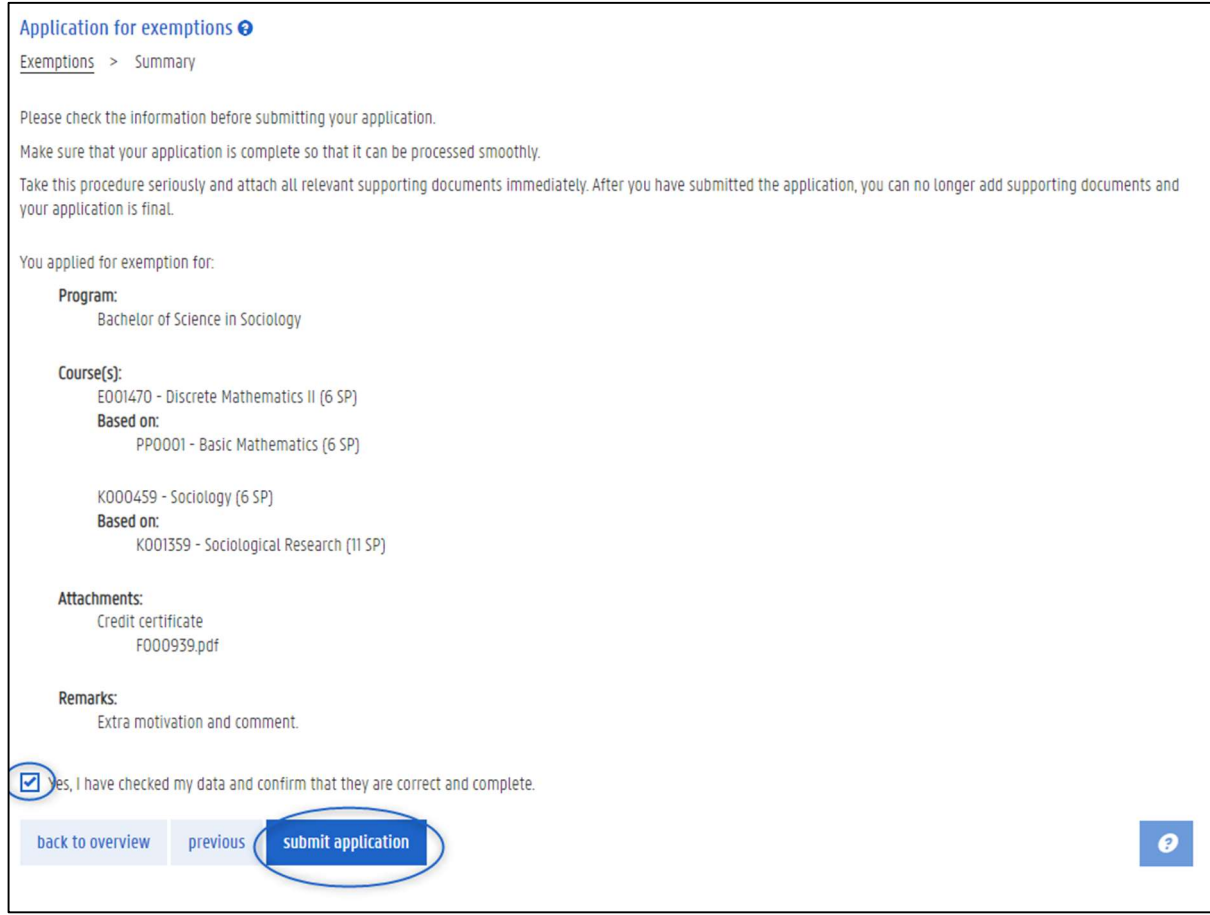

You are redirected to the page Application for exemptions, with an overview of all your applications (in this example, there is only one application).

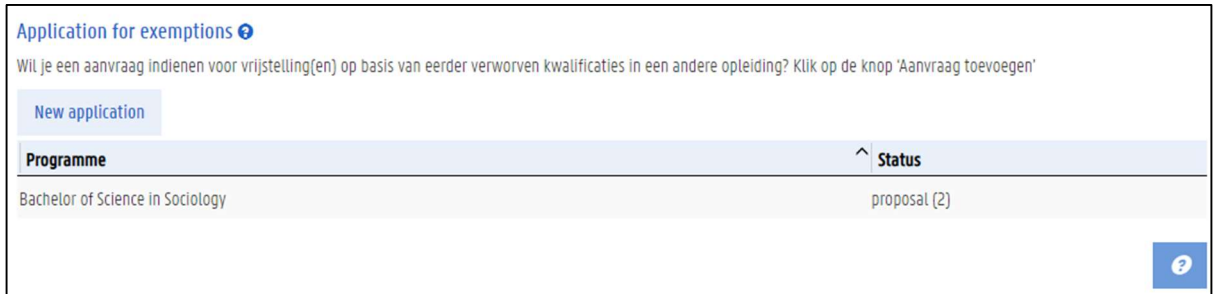

The status of the application is shown in the column 'Status' on the right:

- When you submit an application, the status changes to 'proposal'. The faculty will now review your application.
- $-I$  If you have not yet submitted your application, the status is 'draft'. You still have to submit this application.

In between brackets is the number of courses for which you are applying for exemption.

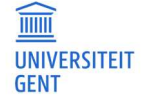

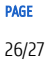

To see all details of the application, click on the application in the overview.

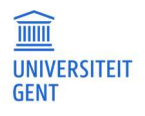

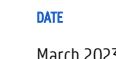

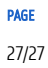